# **How to User Guide – How to order Macropod items Macropods Online**

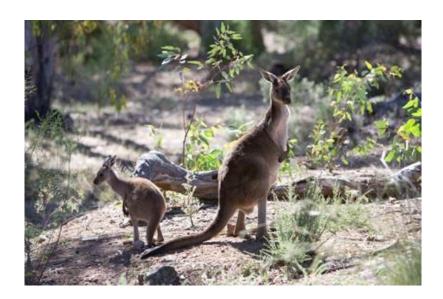

The images and screenshots used in this guide are for demonstration purposes only and may differ from the screens and images that you see when using Macropods Online.

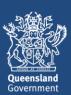

# **Table of Contents**

| 1 | Introduction                                | ? |
|---|---------------------------------------------|---|
| 2 | Have you registered for an online account?  |   |
|   | How to order macropod items                 |   |
| 4 | How to view your orders on Macropods Online | 6 |

#### 1 Introduction

The Department of Environment and Science has a user-friendly digital platform for managing macropod services allowing macropod licence holders to apply for licences, pay fees, and order tags.

The digital return book feature on Macropods Online makes it easier for harvesters and dealers to comply with their record keeping obligations. And submitting returns is also faster and easier allowing users to view and complete their tasks online as simple transactions.

# 2 Have you registered for an online account?

Macropod customers not currently registered with the Department of Environment and Science's Online Services will need to register to access Macropods Online. <u>Click here</u> to learn how to register for Online Services.

If you have already registered for a harvester or dealer licence in Connect or Online Services, you will automatically see the new Macropods Online when you login <u>here</u>.

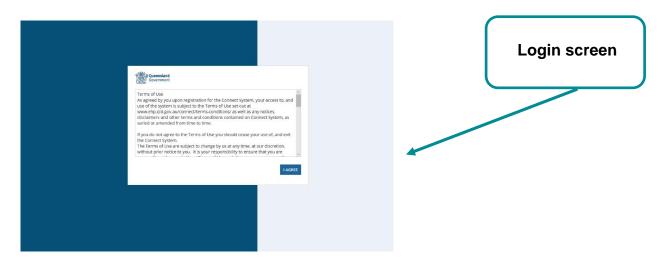

#### 3 How to order macropod items

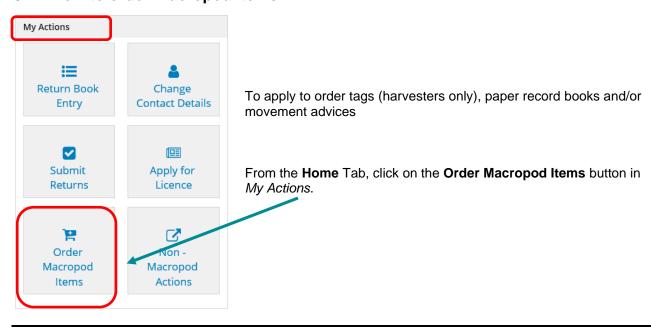

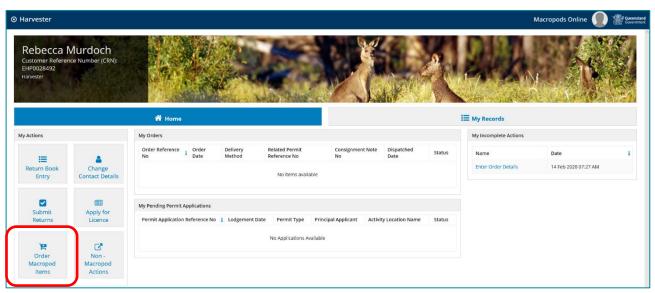

Select the licence your order relates to.

\*\* REMINDER – When ordering tags make sure you check which harvest period you are ordering your tags for. This can be done by looking at the expiry date and status of the licence. \*\*

Please note: You can only order tags for a granted or a granted – not effective licence.

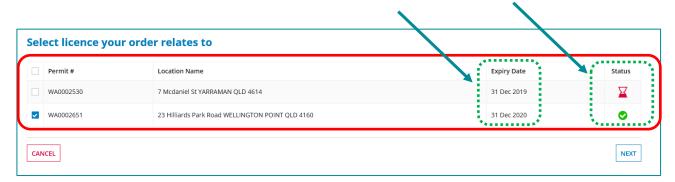

#### Click **NEXT**

Order tags, record books and movement advices

Choose items to order:

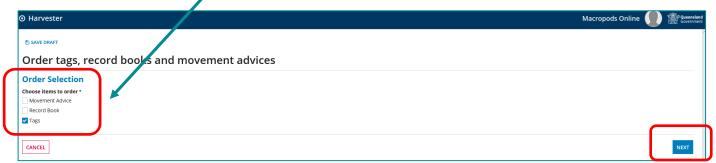

To order tags, tick the Tag check box and click **NEXT** 

Click on **+ ADD ITEM** this will bring up the drop-down boxes for Zone, Species, Number of tags required and Number of remaining tags

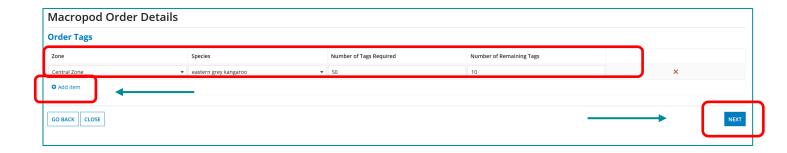

- Select the Zone and Species you want tags for and enter the number of tags required.
- Enter the number of tags you still have on hand in Number of Remaining Tags.

Note: The quantity entered in the Number of Remaining Tags must be less than 50% of your total tag allowance.

#### Click NEXT

Select a Delivery method from the dropdown (Either Collect from Charleville or Postal address) and enter the relevant details for your selected delivery method.

Note: Items to be Collected can only be collected by a courier between 9:30am and 10:30am.

➤ If you choose 'Collect from Charleville' you will be asked to nominate a permit holder/person in charge or another person to collect.

<u>Note:</u> If you select Collect, enter your name then the couriers name that is collecting the items. For example the name should appear as [insert your name] via [insert couriers name].

If you choose 'Postal Address' you will be required to select either the 'Permit Holder Address' or 'Other' address including an address search bar

Click the **PROCEED TO PAYMENT** button

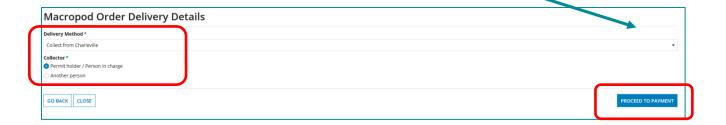

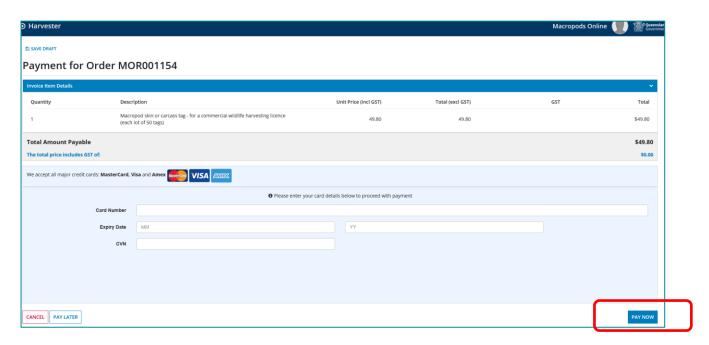

Once you have input your payment details, select PAY NOW.

## 4 How to view your orders on Macropods Online

There are two ways to view your macropod orders on Macropods Online.

1. To view your five most recent orders, go to Home > My Orders

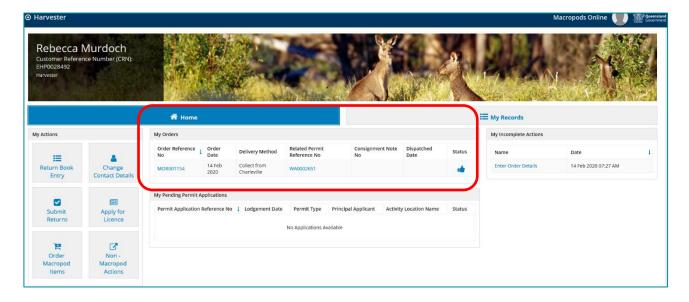

### 2. To view all orders, go to My Records > Orders

You can see all your orders and the applicable harvest year here

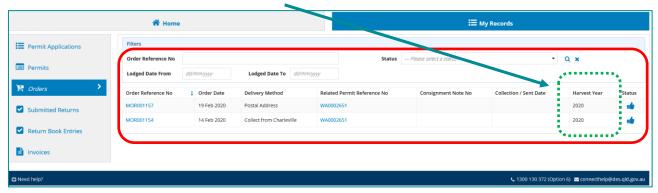

For more information on the Macropods Online please contact the Macropod Management Unit team:

Phone: 07 4530 1254

Email: mmp@des.qld.gov.au